## TO ENTER CALL INFORMATION INTO CERNER MICROBIOLOGY RESULTS:

1. Enter call information if required, by entering either the word 'FINAL' if finalizing the report OR 'PRELIM' or 'AMEND' if the result will still be pending, into the

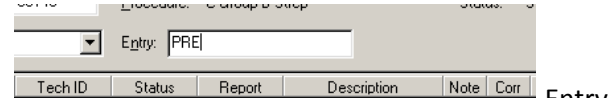

Entry box. (Ammended or Corrected reports can

also be resulted in this manner).

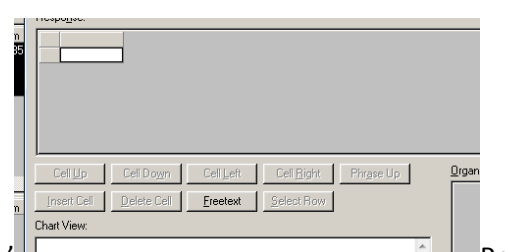

2. In the Response box, type in the word 'CALL' Press Enter.

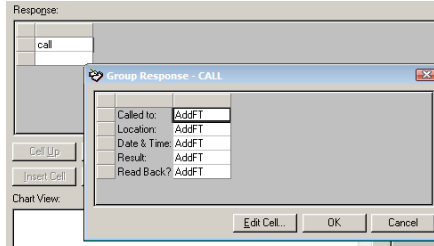

- $\frac{1}{3.}$  The Group Response CALL box will pop up.
- 4. To enter the call information, click the 'Edit cell' icon at the bottom.
- 5. The 'Free Text' box will appear. Type in the 'Called to' information (e.g. Dr.Smith) into the Free text box and click OK. After this information is entered, the text box next to 'Called to' will change from 'AddFT' to 'Text.' Continue to click the next box for Location, end repeat the steps to enter the information for each box. The 'F5' key can used to quickly enter today's date and time. After all the information is entered, the boxes will change to 'TEXT.' Click OK.

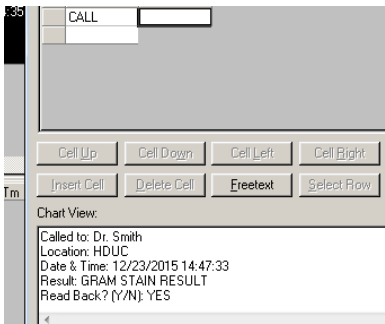

- 6. After the OK button is clicked, the information entered will appear in the Chart View.
- 7. To Edit the Call information, type CALL again in the Response box and follow the steps again

8. Click on the Verify button to issue your results to the specimen report.<br>
Sources  $\Box$  Edges  $\Box$ 

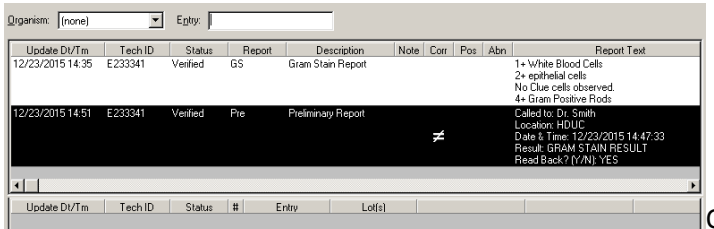

Once the result is verified, the Report

section is populated.